اضغط على logs system search and View أي بحث وعرض تقارير الدخول واستخدام

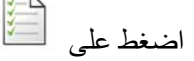

النظام وموارده وبرامجه، لاحظ الصورة التالية:

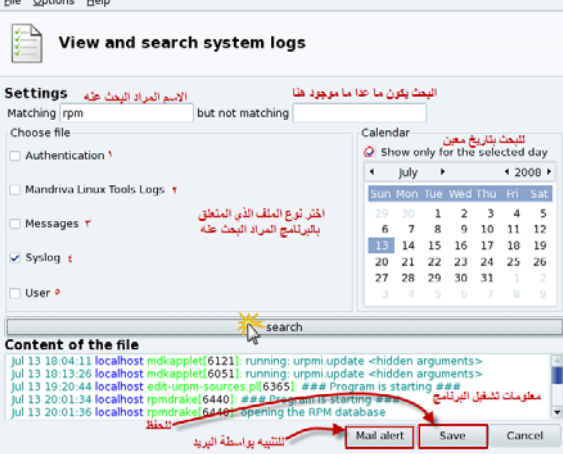

تمكنك هذه الأداة من البحث عن أي برنـامج أو تطبيق لتعرف من قـام باستخدامه من المستخدمين ومتـى كمـا يمكنك البحث بتاريخ معين عن برنامج معين لتظهر لك تفاصيل استخدام هذا البرنـامج بعد النقر على Search ،آما ويمكنك حفظ هذا التقرير الناتج بشكل ملف نصي txt.

- تمثل الأرقام في الصورة ما يلي:
	- 1- اختيار ملف الوثوقية.
- 2- اختيار ملف أدوات Linux Mandriva .
	- 3- اختيار ملف الرسائل .
	- 4- اختيار ملف Syslog أي ملفات النظام .
		- 5- اختيار ملفات المستخدم المحدد .

لإدارة المستخدمين على النظام ننقر على  $\sum\limits_{\omega}$  Mange users on system حيث يمكننا من خلال هذه

الأداة إضافة وحذف مستخدمين للنظام، يعد نظام Linux بشكل عام نظام متعدد المستخدمين حقيقي نقصد بكلمة حقيقي أي إن النظام يمكن أن يستخدمه أكثر من مستخدم في نفس الوقت هذا يعني انـه بإمكـاني تركيب برنـامج أو أي عملية ما بعد الدخول بحساب شخص ما على النظام واعمل على برنـامج آخر بحساب مستخدم آخر ، نلاحظ ذلك أثناء الدخول بحساب مدير النظام إلى الصدفة Shell باستخدام الأمر su أي Super user وتركيب برنـامج مثلاً ولدي برنامج يعمل على سطح المكتب يعمل بحساب مستخدم آخر، هذا الأمر بالطبع لا ينطبق على نظام Windows فعندما نريد أن نقوم بعملية التحويل بين المستخدمين يجب أن نقوم بعملية خروج Log out من المستخدم الأول والتحول إلى المستخدم الثاني Log in... هذا بالإضـافة إلـي انـه عندما أقوم بتركيب برنـامج مـا على حسابي الخاص أي مثلاً مستخدم 1 فان المستخدم 2 مثلاً لن يتمكن من استخدام هذا البر نـامج إلا إذا كان يملك الـصلاحية التـي أقـوم بتحديـدها أنـا مـستخدم 1، فـي نظـام Windows العمليـة مختلفـة حيـث إن المـستخدم الافتراضمي للنظام هـو مـدير النظـام أو يملك كافـة صـلاحيات النظـام وحتـي لـو قمنـا بعمـل مـستخدم محـدود الصلاحيات أو ما يسمى في Windows بـ Restricted User أو مستخدم محدود الصلاحيات حيث إن هذا المستخدم لن يستطيع من تركيب أي بر امج على النظام لكن، إذا حدث ودخل فير وس للنظام فالنظام والمستخدمين آلهم سيصابو بهذا الفيروس علماً إن الفيروس يعتبر من البرامج والبرامج الضارة!!!! بعد النقر على الأيقونة أعلاه سنشاهد الصورة التالية: